# **Poster Session Instructions**

#### **Overview:**

There are 38 posters in total. All of the posters, abstracts, and poster presentations are posted on this website, <u>here.</u>

Please peruse the list and make note of posters you are interested in. Then, watch the pre-recorded poster presentations by pressing the blue button to the right-hand side of the title. A great time to do this is on Monday, before the Annual Review Meeting in the morning, or during the one-hour break in the afternoon. You can also do this before the poster session or toward the beginning of the session, but you'll have less time in the poster session themselves if watching the presentations is saved for the last minute (each presentation is roughly ~3-7 minutes in length).

The poster session is an hour in length, but will not be cut off after the hour. Poster sessions can continue so long as there are people in each poster virtual room.

All posters and presentations will be posted on the <u>SMART website</u>, <u>here</u>, in the week following the meeting. You may still follow up with poster presenters afterward and watch any remaining posters through the website.

**\*\*CLICK HERE** to watch a walk-through video on how to access/view posters ahead of the meeting (please view your desired poster presentations ahead of time). *Note:* This video will not play in Internet Explorer.

## Structure:

The poster session will be held through a "Webex Training." This means that an attendee will enter a Main Room, and then will be able to select breakout rooms, or "poster session" rooms, that they wish to join.

Attendees can exit and enter rooms as they see fit. Rooms will be numbered in sequence as the posters are listed on the poster website, and will be labeled as their poster name, too.

## Dos & Donts:

- Don't join on mobile. Connect with your computer.
- Don't join using Linux via browser. You can join via an app, but Windows is recommended to make your poster session experience uncomplicated as possible.

**\*\*CLICK HERE** to watch a walk-through video on how to register and join the Virtual Poster Session. *Note:* This video will not play in Internet Explorer.

# **Directions to Join Webex Poster Session:**

- 1. Please register for the poster session ahead of the meeting using the registration link in your calendar invitation.
- 2. Once you are registered, you will receive a link **VIA EMAIL from Webex** to join the Webex poster session.
- 3. Your next step is reviewing poster abstracts and short poster presentations ahead of time, if you have not already done so. You can review poster, abstracts, <u>and videos through this website.</u>
- 4. After clicking the link in the email to join the Webex session, you will enter the "main room" and connect your audio (it is recommended to connect audio via phone).

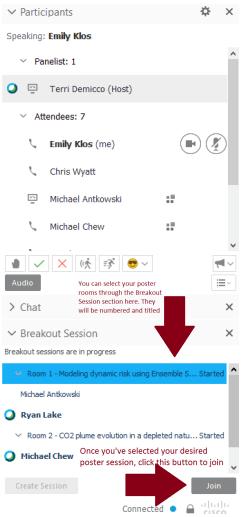

• Once in the main room, you will see a box on the right-hand side of your screen that looks like this (right-hand image)

To select your desired poster room to enter, select the "Breakout Session" dropdown, and then select which room you would like to join, and then click the grey "Join" button.

Afterward, you can freely move in and out of poster sessions by exiting a room and going back to the main room. Be sure to connect your audio to the poster room you are in, if a pop-up box comes up asking this.

For more directions on exiting a poster session, see below.

To exit a breakout room, you will see a box that looks like this on the right-hand side of your screen.

To leave a breakout session, select the red button.

This will take you back to the main room, where you can select a different poster session to join.

If you need help at any time, please feel free to press the grey "Ask for Help" button, or chat with support in the main room.

| Breakout Session                                                             | A=<br>Participants | Chat                               | ~ |
|------------------------------------------------------------------------------|--------------------|------------------------------------|---|
| ✓ Breakout Ses                                                               | sion               |                                    | × |
| You are currently<br>"Room 1 - Modelin<br>Leave Breakou<br>Elapsed time: 0:5 | ut Session         | e breakout session<br>Ask For Help | I |
| ✓ Participants                                                               |                    |                                    | × |
| Emily Klos<br>Michael Antkows<br>Ryan Lake                                   | ki                 |                                    |   |

## **Instructions for Poster Presenters:**

- By now, you should have joined at least one of the three training sessions held the week of 10/26.
- Poster presenters should log into the Poster Session and join their Poster Room during the Wrap Up (3:45 – 4:00 p.m. ET)
- If you are the first one in your breakout session, be sure to select "change audio" on the box that pops up on your screen.
- The presenter of the room can pass the ball to somebody else if they need to leave and go present in another session. Presenters are encouraged to have another "co-host" with them if they wish to leave the room to visit other sessions. You must pass presenter rights and leave. You can then come back.
- If you have questions at any time, please feel free to use the "Ask for Help" button.
- Your poster sessions can run late. We will not shut down any rooms ourselves. When your session is over, simply leave your room as the host.